## L **METHOD** —I

 $\bullet$   $\bullet$ 

**eau** 

MM MBE

GIRO

To select a chart for editing

1. Double-click the floating chart's border.

To deselect a floating chart:

1. Click anywhere outside a selected chart.

To change the chart type and style using the Chart Tools Toolbar:

- 1. Select the chart.
- 2. On the Chart Tools Toolbar, click the Chart Gallery tool.
- 3. In the Chart Gallery dialog box, from the Category drop-down list, select the chart type you want.
- 4. In the Style area, select the chart style.
- 5. Choose OK.

## **EXERCISE**

In the following exercise, you will select a floating chart and change the chart type and style.

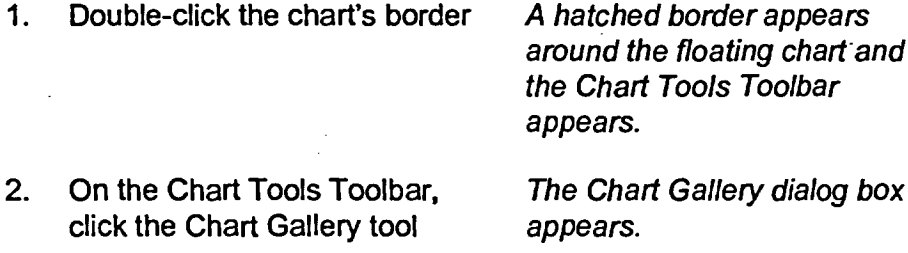

- 3. From the Category drop-down The chart styles for the Line or list, select Line or Area
- 4. In the Style area, select the first icon (in the upper left comer)
- 5. Choose OK

chart and lbar

Area category appear in the Style area.

A red border appears around the style choice and the sample chart area reflects the change.

The Chart Gallery dialog box closes. The chart is changed to a line chart.